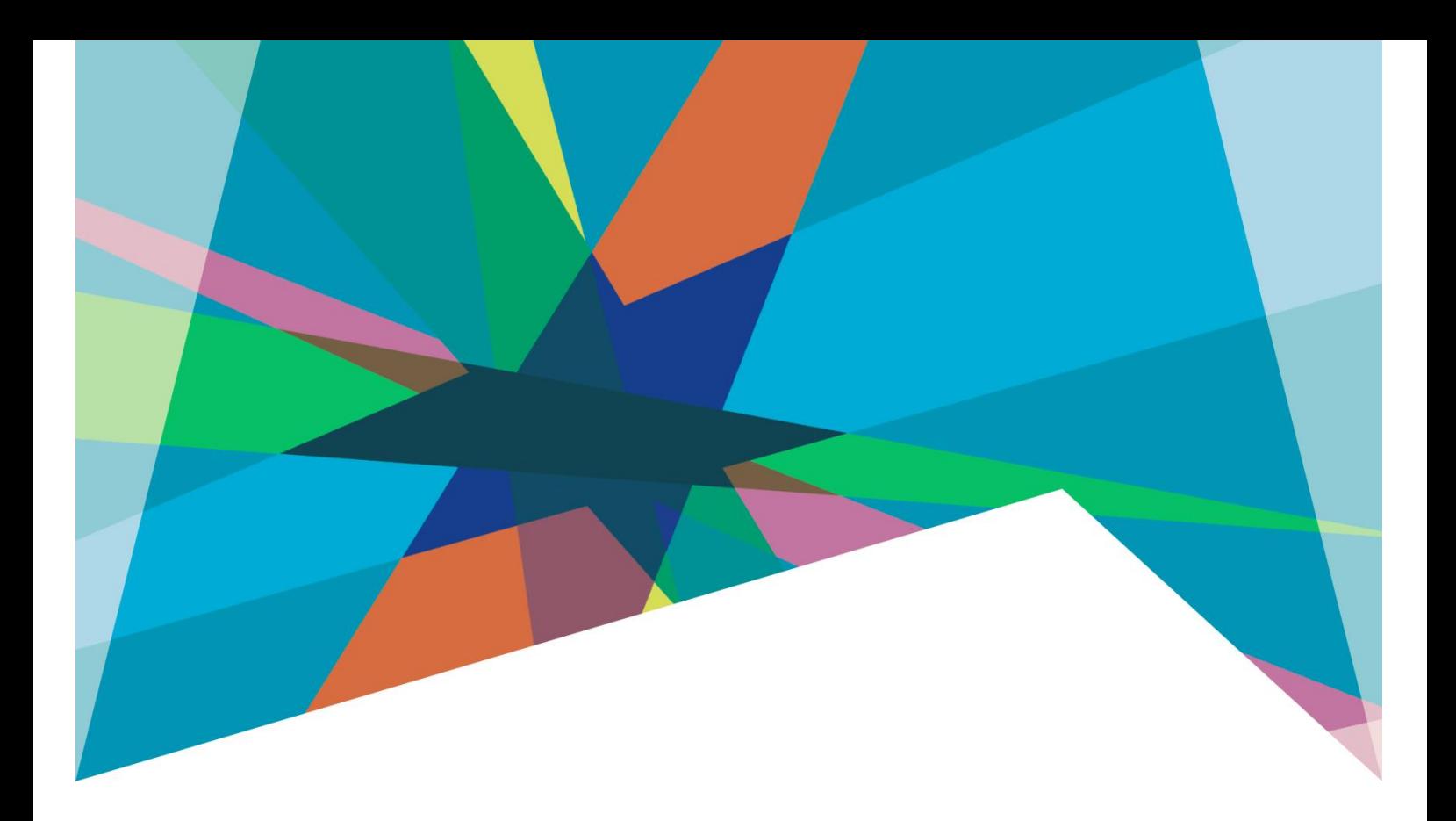

## **eReader BorrowBox eBooks**

User Guide

## **Download eBooks to an eReader**

Browse to<https://highlifehighland.borrowbox.com/>

1. 'Log-In' to the "BorrowBox" eBooks website with your barcode and PIN. Please contact the library to request a PIN number if you do not have one.

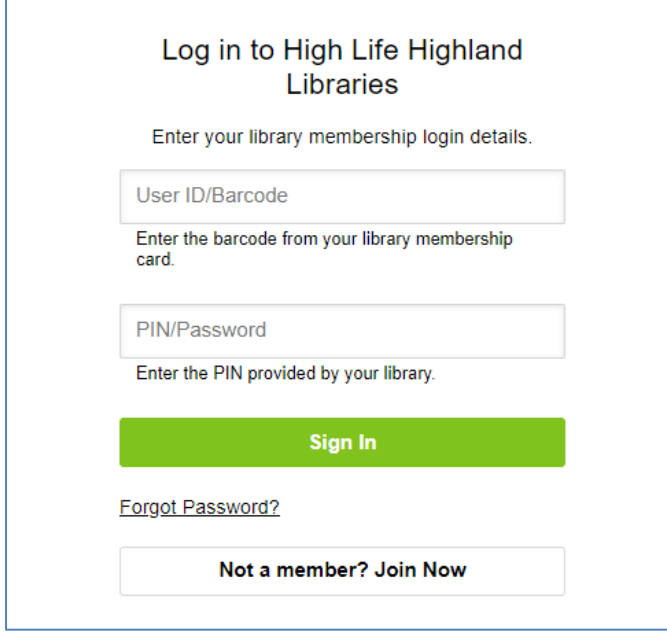

- 2. Browse the available **eBooks** or search by keyword, Author, ISBN or Title using the integrated search facility. Search results can be further refined using the headings on the left-hand side.
- 3. Select an "**eBook"** to download from the list of results. Available title will display a green tick. Unavailable titles shown with a red cross can be reserved.
- 4. Click **Borrow** and **Confirm Loan**

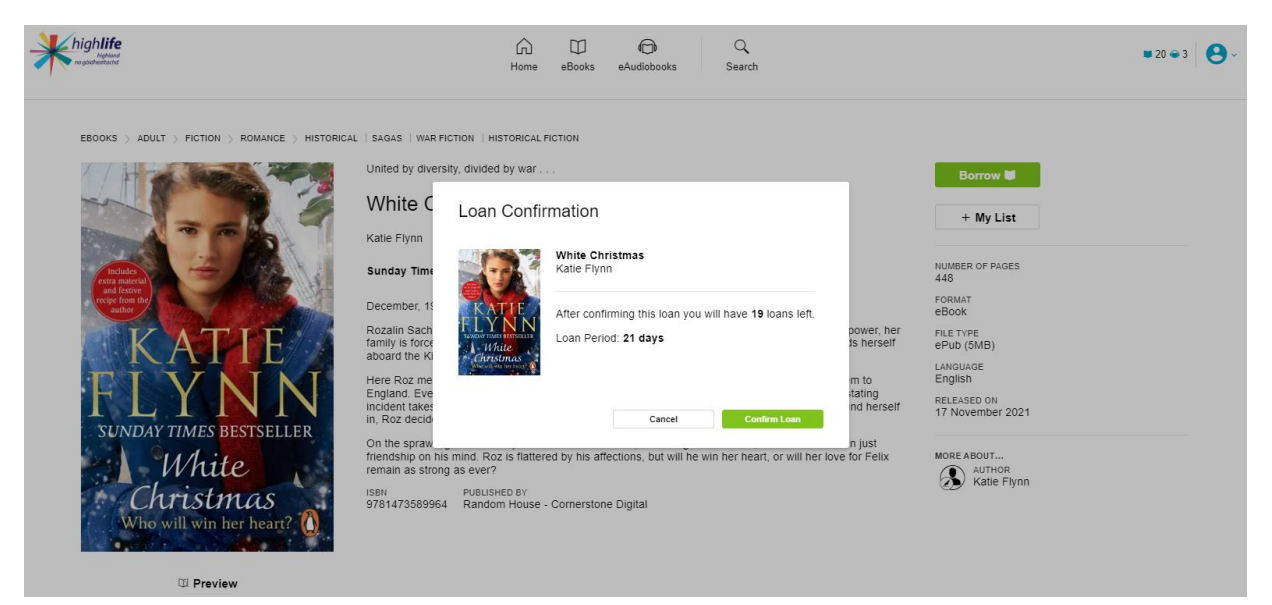

5. Loan Successful!. Click **Read Now** to download and read now or keep browsing and download later from My Loans page.

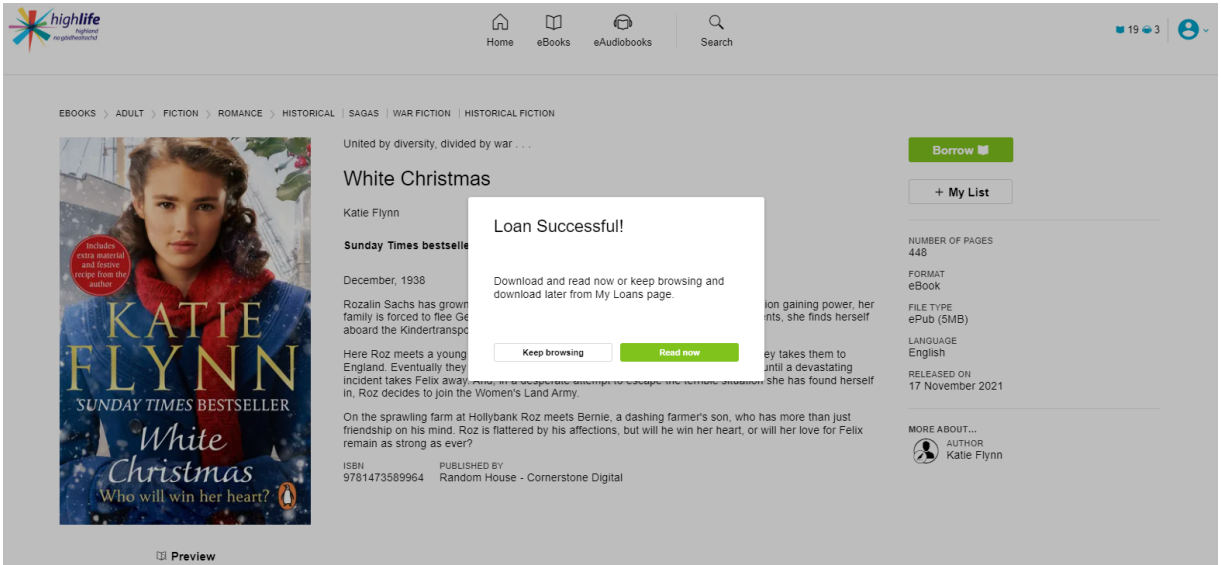

6. You will need the **[Adobe Digital Editions](https://www.adobe.com/solutions/ebook/digital-editions/download.html)** software to read this eBook on your computer or transfer it to your eReader device.

Download [Adobe Digital Editions.](https://www.adobe.com/uk/solutions/ebook/digital-editions/download.html)

7. Choose to "**Read Online"** on your computer or "**Download for eReader (Adobe ePub)"** to transfer to an eReader.

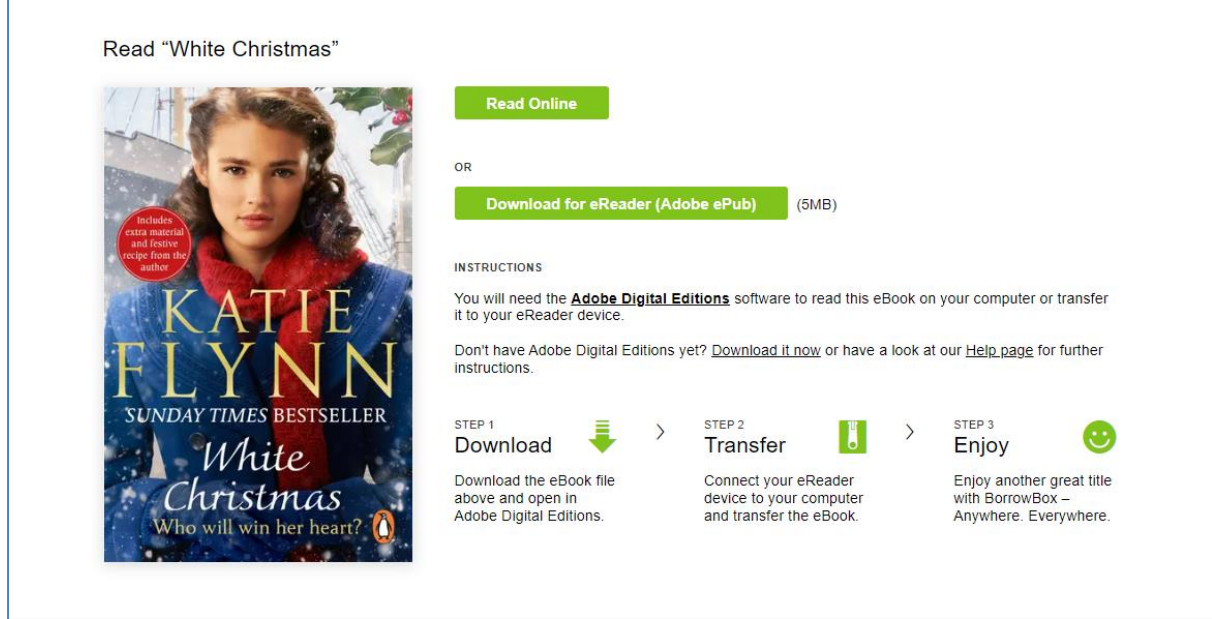

To read on an eReader select "**Download for eReader (Adobe ePub)"**

A file will download to your computer.

8. Double click this file to open in Adobe Digital Editions.

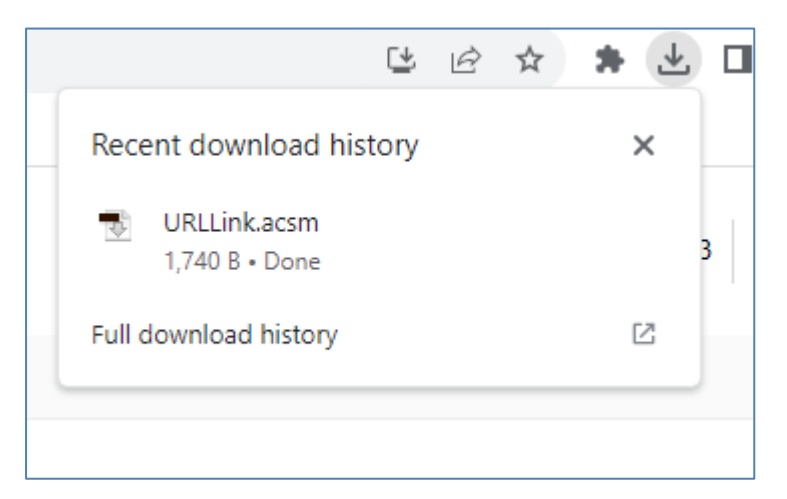

The file will open and load the eBook on to Adobe Digital Editions on your computer.

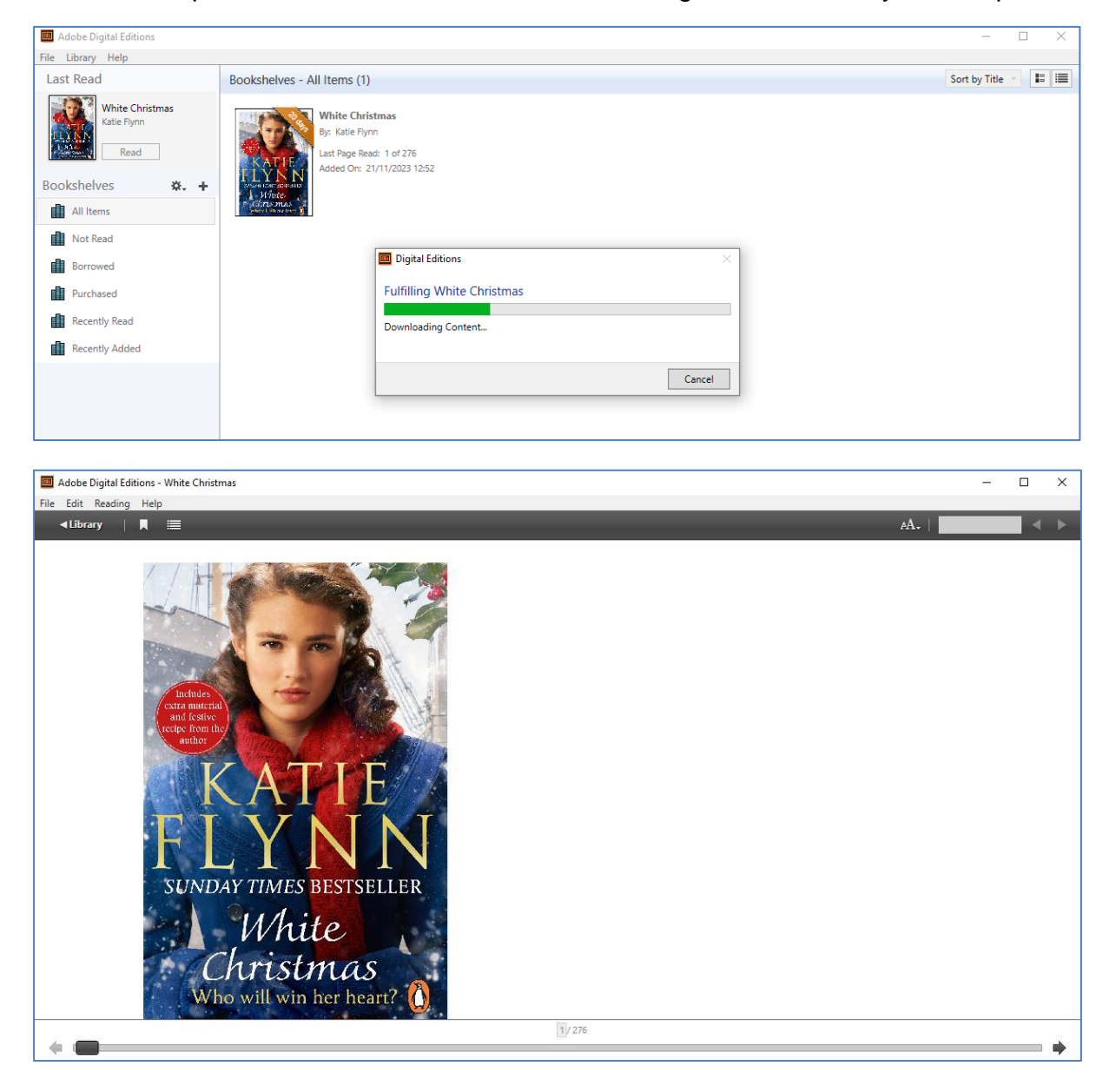

## 9. On first launch of Adobe Digital Editions click on **Help > Authorize Computer**.

In the following screen choose **Adobe ID** from the dropdown menu and enter your Adobe ID and password.

If you don't have an Adobe ID yet please click on the **Create an Adobe ID** link on the right hand side or visit the [Adobe login website](http://www.adobe.com/go/digital-editions-createID) and click on **Get an Adobe ID**.

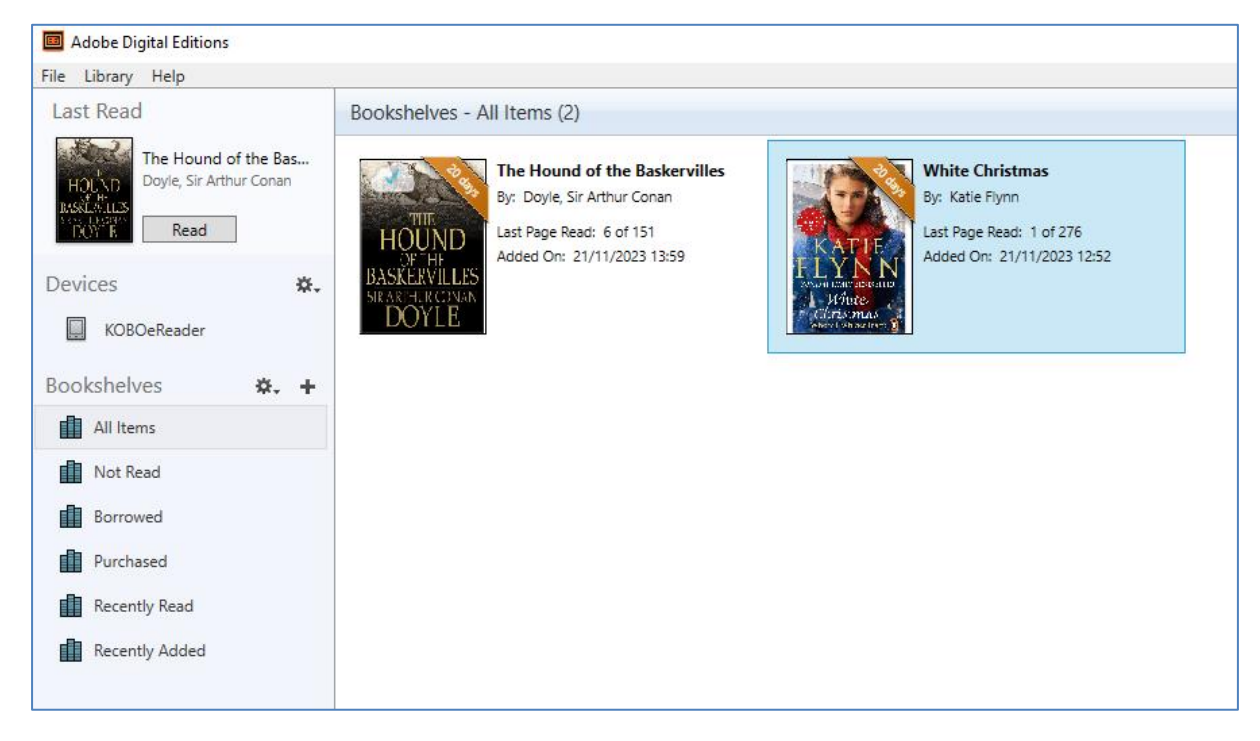

## **To transfer an eBook to an eReader device**

- 10.Attach your eReader device to your computer. It should appear in Adobe Digital Editions under **'Devices'** on the left side.
- 11.Select the eBook title and just drag the eBook onto the device name listed.
- 12.'Copy to Computer/Device' and select 'Kobo eReader'.
- 13.Unplug the USB cable from the device and the eBook will display on your device. You may be asked to enter your Adobe ID to authorise the device.